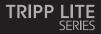

#### **Owner's Manual**

#### **HDMI Matrix Switch**

Models: B119-2X2 B119-4X4

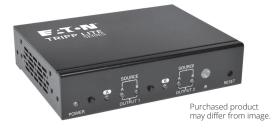

| Package Contents                     | 2  |
|--------------------------------------|----|
| Product Features                     | 3  |
| Mounting                             | 4  |
| Standard Installation                | 5  |
| RS-232 Serial Control (For B119-2X2) | 7  |
| RS-232 Serial Control (For B119-4X4) | 11 |
| Troubleshooting                      | 14 |
| Warranty                             | 16 |

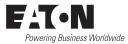

## **Package Contents**

#### B119-2X2:

- Local Transmitter
- External Power Supply (Input: 100–240V, 50/60 Hz, 0.5A; Output: 5V 2A)
- 3.5 mm to DB9 Adapter Cable
- Remote Control
- Mounting Hardware
- Owner's Manual

#### B119-4X4:

- Local Transmitter
- External Power Supply (Input: 100–240V, 50/60 Hz, 0.6A; Output: 5V 3A)
- (4) International Plug Adapters (North America, U.K., Europe, Australia)
- IR Extension Cable
- · RS-232 Phoenix Adapter
- Remote Control
- Mounting Hardware
- Owner's Manual

#### **Product Features**

- · Share multiple HDMI sources between multiple monitors
- Allows any input to be routed to any output or the same input to be routed to multiple outputs
- Switch between inputs via push buttons, remote control or RS-232 serial
- (For model B119-4X4 only) Extend the remote control range, allow discreet placement of the matrix switch and maintain device switching functionality with the included 5 ft. IR extension cable
- · Monitors can be located up to 25 ft. from the switch
- · Supports video resolutions up to 1080p @ 60 Hz
- HDCP and EDID compatible
- Mounting hardware included
- · Plug-and-play—No software or drivers required
- Compatible with all operating systems
- Compliant with the Federal Trade Agreements Act (TAA) for GSA Schedule purchases

#### **Optional Accessories:**

- P568-Series High-Speed HDMI Cables
- P520-006 RS-232 Serial Extension Cable

## Mounting

The B119-2X2 and B119-4X4 include mounting hardware that allows them to be mounted in a variety of ways. The following images show the different ways the included mounting brackets can be attached.

Note: The images below show a B126-1A1 HDMI over Cat5 Receiver Unit, but the mounting hardware installation is the same for the B119-2X2 and B119-4X4.

#### Wall-Mount 1

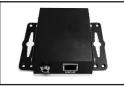

#### Wall-Mount 2

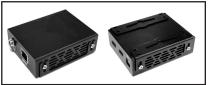

19" Rack-Mount

**Pole-Mount** 

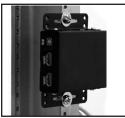

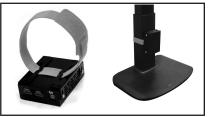

## **Standard Installation**

**Note:** The diagram below shows a B119-2X2 installation. Installation will be the same for the B119-4X4, except for the number of ports.

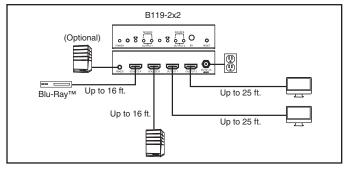

- 1. Make sure all devices being connected are turned off.
- Optional: Connect the 3.5 mm to DB9 adapter to the RS-232 serial port on the switch, then to the DB9 serial port on the computer you will be using to control it.

**Optional (B119-4X4 only):** Connect a Phoenix connector to the switch's RS-232 serial port, which you will use to control the switch.

- Optional (B119-4X4 only): Connect the included IR extension cable to the unit's 3.5 mm IR jack. Position the cable's infrared sensor in an area that allows a direct line of sight between the sensor and the remote.
- 4. Connect the first HDMI source to the port on the switch marked *Source A.*

**Note:** The HDMI cable connecting the source to the switch must be no longer than 16 ft.

Repeat step 3 to connect additional HDMI sources to the remaining ports.

#### **Standard Installation**

- 6. Connect the external power supply to the switch and plug it into a Surge Protector, Power Distribution Unit (PDU) or Uninterruptible Power Supply (UPS). When receiving power, the following LEDs will illuminate: The green *Power* LED and orange *Source* LEDs (for the *Source* ports that have devices connected to them). A green LED will also illuminate to indicate the source that is being transmitted to each *Output* port.
- 7. Connect the first HDMI display to the port on the switch marked *Output 1*.

**Note:** The 24 AWG HDMI cable connecting the switch to a display must be no longer than 25 ft.

- 8. Repeat step 7 to connect additional displays to the remaining ports.
- 9. Turn on the power to the connected devices. The video image should now be displayed on the connected monitors.
- Press the switch next to each set of *Output* LEDs to switch the source being displayed on the corresponding *Output* monitor. You can also use the included remote control to switch between sources. As with the switch next to the *Output* LEDs, press the button on the remote control of the desired *Output* port to switch the source being displayed.

**Note:** The same four-button remote control is included with both the B119-2X2 and B119-4X4. Buttons 3 and 4 will not be used for the B119-2X2.

See the *RS-232 Serial Control* section in this manual for details on controlling the switch using Terminal Emulation Software.

Before using RS-232 Serial Control, you must first go into your Terminal Emulation Software and update the COM port settings.

1. Go to the Setup drop-down menu and select the Serial Port option.

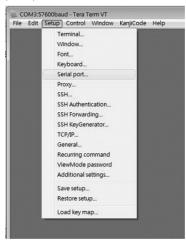

2. Select the COM port that is being used, and update the remaining settings as follows: Baud Rate (57600 or 9600), Data (8 bit), Parity (none), Stop (1 bit), Flow Control (none).

**Note:** The baud rate in the below image lists 57600; if 57600 does not work, this value should be changed to 9600.

| Port:            | СОМЗ     | -  | ОК           |
|------------------|----------|----|--------------|
| Baud rate:       | 57600    | •  |              |
| <u>D</u> ata:    | 8 bit    | •  | Cancel       |
| P <u>a</u> rity: | none     | -  |              |
| <u>S</u> top:    | 1 bit    | •  | <u>H</u> elp |
| Elow control:    | none     | •  |              |
| Transmit dela    | iy       |    |              |
| 0 mse            | c/char 0 | ms | ec/line      |

3. Next, you will need to configure your software to allow input control. Go to the *Setup* drop-down menu and select the *Terminal* option.

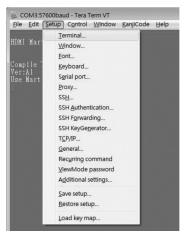

4. Update the following settings; Receive (LF), Local Echo (enable). The remaining settings can stay as they are.

| Terminal size                          | New-             | ine                       |           |
|----------------------------------------|------------------|---------------------------|-----------|
| 98 × 39                                |                  |                           | OK        |
| Term <u>s</u> ize = win                | size Trans       | -                         | Cancel    |
| Terminal ID: VT10                      | • •              | ocal echo                 | Help      |
|                                        | <b></b>          | uto switch (VT<-          | TEKI      |
| Answerback:                            |                  | and aminen fair           | , ind     |
| Answerback:<br><u>K</u> anji (receive) | Kanji (transmit) | <u>a</u> to switch (* i t | , include |
|                                        |                  | Kanji-i <u>n</u> :        | [\$B →    |
| Kanji (receive)                        | Kanji (transmit) | Kanji-i <u>n</u> :        |           |

5. Once these settings are updated, the Terminal Emulation Software will recognize the switch, allowing you to enter commands to control it with. The following table lists the available commands.

| Command   | Action                                                                                                    |
|-----------|----------------------------------------------------------------------------------------------------|
| sw[x] [n] | Switches the source being displayed on the selected<br>output. [x] is the output (1, 2, 3, or 4) and [n] is the<br>desired source (A, B, C, or D). For example, a command<br>of sw1 B would display source B on output 1. |
| PWD       | Turns power to the switch on/off.                                                                                                    |
| STE       | Displays the current output state, showing which source is being displayed on each output.                                                                                                    |

Before using RS-232 Serial Control, you must first go into your Terminal Emulation Software and update the COM port settings.

1. Go to the Setup drop-down menu and select the Serial Port option.

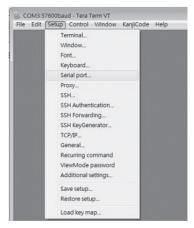

2. Select the COM port that is being used, and update the remaining settings as follows: Baud Rate (57600 or 9600), Data (8 bit), Parity (none), Stop (1 bit), Flow Control (none).

*Note:* The baud rate in the below image lists 57600; if 57600 does not work, this value should be changed to 9600.

| Port:                                   | COM3     | -  | ОК      |
|-----------------------------------------|----------|----|---------|
| Baud rate:                              | 57600    | -  |         |
| Data:                                   | 8 bit    | -  | Cance   |
| Parity:                                 | none     | -  |         |
| <u>S</u> top:                           | 1 bit    | -  | Help    |
| Elow control:                           | none     | -  |         |
| Stop:<br>Elow control:<br>Transmit dela | none     | •  | Lici    |
|                                         | c/char 0 | ms | ec/line |

3. Next, you will need to configure your software to allow input control. Go to the *Setup* drop-down menu and select the *Terminal* option.

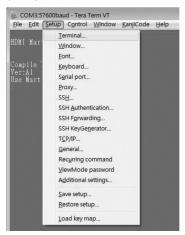

4. Update the following settings; Receive (LF), Local Echo (enable). The remaining settings can stay as they are.

| Terminal size                  | Ne            | w-line                                         | ОК             |
|--------------------------------|---------------|------------------------------------------------|----------------|
| 98 X 39                        | Be Re         | ceive LF +                                     |                |
| Term <u>s</u> ize = win        |               | ans <u>m</u> it: CR •                          | Cance          |
| Terminal ID: VT10              |               |                                                | Help           |
|                                |               | Local echo                                     | TERI           |
|                                |               | Auto switch (VT<-                              | >TEKJ          |
| Answerback:                    |               | Auto switch (VT<-                              | >текј<br>тув → |
| Answerback:<br>Kanji (receive) | Kanji (transm | Auto switch (VT<-<br>it)<br>Kanji-i <u>n</u> : |                |

5. Once these settings are updated, the Terminal Emulation Software will recognize the switch, allowing you to enter commands to control it with. The following table lists the available commands.

| Command   | Action                                                                                                    |
|-----------|----------------------------------------------------------------------------------------------------|
| sw[x] [n] | Switches the source being displayed on the selected<br>output. [x] is the output (1, 2, 3, or 4) and [n] is the<br>desired source (A, B, C, or D). For example, a command<br>of sw1 B would display source B on output 1. |
| PWD       | Turns power to the switch on/off.                                                                                                    |
| STE       | Displays the current output state, showing which source is being displayed on each output.                                                                                                    |

# Troubleshooting

If you are unable to get an acceptable image after following the installation instructions, try the troubleshooting tips below.

- 1. Is the external power supply that came with the product connected and plugged into a working power source? For the product to function properly, it must be connected to and receiving power from the external power supply.
- 2. Was the power to the connected devices turned off prior to installation? If not, restart them.
- 3. What type of cabling are you using? Inferior cabling can result in poor performance, so it is important that you use cables that can support the video resolution you are trying to obtain. It is recommended that you use P568-Series High-Speed HDMI cables, as they have been tested to work with the B119-Series Matrix Switch products.

# Troubleshooting

- 4. Test your cables to ensure they are working properly. For example, connect your HDMI cables between a source and monitor that you know works to see if the cable is functioning.
- 5. Is the switch located in an area that exposes it to higher temperatures? If the product is overheated, it will not function properly.
- 6. What length HDMI cable are you using? The cable connecting a HDMI source to the switch must be no longer than 16 ft. in length. The 24 AWG HDMI cable connecting the switch to a display must be no longer than 25 ft. in length.
- 7. If you are having trouble getting your Terminal Emulation Software to recognize the switch, you may need to shut down your installation and start from the beginning. The 3.5 mm to DB9 adapter cable must be connected first; otherwise the switch will not be recognized.
- 8. If you are still having trouble getting your Terminal Emulation Software to recognize the switch, check to make sure that your serial settings are set according to the instructions in the RS-232 Serial Control section of this manual.

### Warranty

#### **3-Year Limited Warranty**

We warrant our products to be free from defects in materials and workmanship for a period of three (3) years from the date of initial purchase. Our obligation under this warranty is limited to repairing or replacing (at its sole option) any such defective products. Visit Tripplite.Eaton.com/ support/product-returns before sending any equipment back for repair. This warranty does not apply to equipment which has been damaged by accident, negligence or misapplication or has been altered or modified in any way.

EXCEPT AS PROVIDED HEREIN, WE MAKE NO WARRANTIES, EXPRESS OR IMPLIED, INCLUDING WARRANTIES OF MERCHANTABILITY AND FITNESS FOR A PARTICULAR PURPOSE. Some states do not permit limitation or exclusion of implied warranties; therefore, the aforesaid limitation(s) or exclusion(s) may not apply to the purchaser.

EXCEPT AS PROVIDED ABOVE, IN NO EVENT WILL WE BE LIABLE FOR DIRECT, INDIRECT, SPECIAL, INCIDENTAL OR CONSEQUENTIAL DAMAGES ARISING OUT OF THE USE OF THIS PRODUCT, EVEN IF ADVISED OF THE POSSIBILITY OF SUCH DAMAGE. Specifically, we are not liable for any costs, such as lost profits or revenue, loss of equipment, loss of use of equipment, loss of software, loss of data, costs of substitutes, claims by third parties, or otherwise.

#### FCC Notice, Class B

This device complies with part 15 of the FCC Rules. Operation is subject to the following two conditions: (1) This device may not cause harmful interference, and (2) this device must accept any interference received, including interference that may cause undesired operation.

Note: This equipment has been tested and found to comply with the limits for a Class B digital device, pursuant to part 15 of the FCC Rules. These limits are designed to provide reasonable protection against harmful interference in a residential installation. This equipment generates, uses and can radiate radio frequency energy and, if not installed and used in accordance with the instructions, may cause harmful interference to radio communications. However, there is no guarantee that interference will not occur in a particular installation. If this equipment does cause harmful interference to radio or television reception, which can be determined by turning the equipment off and on, the user is encouraged to try to correct the interference by one or more of the following measures:

- · Reorient or relocate the receiving antenna.
- · Increase the separation between the equipment and receiver.
- Connect the equipment into an outlet on a circuit different from that to which the receiver is connected.
- · Consult the dealer or an experienced radio/TV technician for help.

Any changes or modifications to this equipment not expressly approved by Eaton could void the user's authority to operate this equipment.

## Warranty

# WEEE Compliance Information for Customers and Recyclers (European Union)

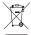

Under the Waste Electrical and Electronic Equipment (WEEE) Directive and implementing regulations, when customers buy new electrical and electronic equipment from Eaton, they are entitled to:

- Send old equipment for recycling on a one-for-one, like-for-like basis (this varies depending on the country)
- Send the new equipment back for recycling when this ultimately becomes waste

#### WARNING

Use of this equipment in life support applications where failure of this equipment can reasonably be expected to cause the failure of the life support equipment or to significantly affect its safety or effectiveness is not recommended.

Eaton has a policy of continuous improvement. Specifications are subject to change without notice.

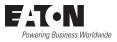

Eaton 1000 Eaton Boulevard Cleveland, OH 44122 United States Eaton.com

© 2024 Eaton All Rights Reserved Publication No. 23-12-116 / 93-32BC\_RevG January 2024

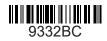

Eaton is a registered trademark.

All trademarks are property of their respective owners.